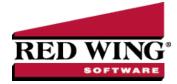

# Users and Security

| Document #: | 3019 <b>Product</b> : | CenterPoint <sup>®</sup> |
|-------------|-----------------------|--------------------------|
|-------------|-----------------------|--------------------------|

Security can be setup in CenterPoint that will allow you to password protect databases (Database Security) setup additional users and track transactions entered by each user (Users), and limit access to menu selection(Security Policies). All security is set up and maintained by the Administrator.

Step A: Set Up Database Security Step B: Select Password Security Options Step C: Create Database Users Step D: Create User Groups Step E: Create Security Policies Frequently Asked Questions

## Step A: Set Up Database Security:

To password protect a database, the Database Security preference must be selected.

1. On the File menu, select Preferences.

| Preferences - Database | Security - C X                                                 |
|------------------------|----------------------------------------------------------------|
| Accounts               | Current Settings Global Application Database User              |
| Accounts Receivable    |                                                                |
| General                | Database Security Settings                                     |
| Interfaces             | Vse Database Security                                          |
| Inventory              | Set Administrator Password                                     |
| Payroll General        | V Require user to change password when set by an Administrator |
| Payroll Printing       |                                                                |
| Printing               |                                                                |
| Security               |                                                                |
| Database Security      |                                                                |
| Transactions           | Reset Defaults Clear Save 🕡                                    |

- 2. Select Security > Database Security.
- 3. Click the **Database** tab.
- 4. Under **Database Security Settings**, select the **Use Database Security** check box to require a user name and password when the database is opened.

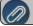

lote: The default user name will be Administrator.

5. Click Set Administrator Password.

- >>> In the **Old Password** box, leave the box blank if this is the first time you are setting up the administrator password.
- <sup>>></sup> In the **New Password** box, enter the password that you want to be assigned to the administrator user.
- >> In the **Confirm Password** box, enter the same password you entered in Step 7.
- >>> Click OK.
- 6. Select the Require user to change password when set by an Administrator box if applicable.
- 7. Click Save.
- 8. Select **File > Close**.
- 9. Select **File > Open** and then select the database you just set an Administrator Password for.
  - <sup>39</sup> In the **User Name** box should default to Administrator, if not, enter Administrator.
  - In the Password box, enter the password you set in Step 7.
  - >> Click OK.

#### Step B: Select Password Security Options

Among other things, the password security options allow you to customize how long a password must be, the characters that must be included in the password to be valid, and how often it must be changed. If your organization doesn't have any requirements regarding the password, this step can be skipped.

- 1. Select File > Security > Password Security Options.
- 2. Select Enable Password Security Options, which will then make all other fields on the screen accessible.

| Password Security Options                    |                              |      |
|----------------------------------------------|------------------------------|------|
| Enable Password Security Options             |                              |      |
| Minimum Password Length                      |                              |      |
| Require minimum number of characters         | Minimum number of characters | 5    |
| Password Character Requirements              |                              |      |
| Require at least one upper and lower case c  | haracter                     |      |
| Require at least one number and letter chara | icter                        |      |
| Require at least one non-letter and non-num  | ber characters (Ex., !@#\$%) |      |
| Password Change Requirements                 |                              |      |
| Password must be changed                     | Number of days               | 20 🜲 |
| Require password not be re-used              | Passwords to remember        | 1    |
| Disable User Requirements                    |                              |      |
| Disable user after unscuccessful attempts    | Number of attempts           | 3    |
| ОК                                           | Cancel                       | Ø    |

- 3. Select the options that are applicable to your organization. These selections can be changed at anytime. If selections are changed and a users password no longer meets the new requirements, they will be prompted to change their password on the next login.
- 4. Click **OK** to save the selections.

## Step C: Create Database Users

Setting up database users allows CenterPoint to track the transactions entered or modified by each user and authorize which processes they can access.

- 1. Select File > Security > Database Users.
- 2. Click on the **Add User** button.

| User Name        |                              |
|------------------|------------------------------|
| Password         |                              |
| Confirm Password |                              |
| [[               | Account is Inactive\Disabled |

- 3. Type a **User Name** and **Password** for the new user.
- 4. In the **Confirm Password** box, type the same password you typed in the **Password** box.
- 5. Click **Create**. If Password Security Options are enabled on this database (step B), then the system will verify that the password meets those requirements. If it doesn't meet the requirements, a message will be displayed that explains what needs to change on the password before it can be saved.
- 6. Repeat steps 2-5 for each user needed.

#### Step D: Create User Groups

Users can be assigned to user groups that then are given access to specific menu selections (security policies) in CenterPoint.

- 1. Select **File > Security > User Groups**. The main **User Groups** screen will be displayed.
- 2. Click on Add Group.

| Add User Gro | up              |                |    |  |
|--------------|-----------------|----------------|----|--|
| Group Name   | Process Payroll |                |    |  |
| Description  |                 |                |    |  |
|              |                 |                |    |  |
|              |                 |                |    |  |
|              |                 |                | 21 |  |
|              | Account is In   | active\Disable | d  |  |
|              |                 |                |    |  |

- 3. In the **Group Name** box, enter a description for the type of group you are creating, for example "Enter Time Sheets or Process Payroll".
- 4. In the **Description** box, type a description of this group. The Description is optional.
- 5. Click Create.
- 6. At the **User Groups** screen, click on the **Assign Users** button.

| Process Payroll    |             |   |
|--------------------|-------------|---|
| Jsers              | Groups      |   |
| Ed<br>Kari<br>John |             |   |
| ſ                  | Save Cancel | Q |

7. In the **Assign Users to Groups** screen, select the users that will have access to the functions for this group and click the right-arrow icon to move the users from the left-side of the screen to the right-side of the screen. Multiple users can be selected by holding the Ctrl key at the same time a user is selected.

Red Wing Software • support@redwingsoftware.com • www.redwingsoftware.com • 800-732-9464

- 8. Click Save.
- 9. Repeat steps 1-8 for each group needed.

## Step E: Create Security Policies

Security Policy assignments are used to grant or deny access to user groups. Every user automatically belongs to the Public User Group. The Administrator user group has full access rights which cannot be taken away.

1. Select File > Security > Security Policies.

| File<br>Help<br>Processes<br>Banking                                                                                                    | multiple policies ur | Description: Unable to determine the description because there are<br>multiple policies under the selected item<br>Grant or Deny access to all Setup Policies. |  |  |
|----------------------------------------------------------------------------------------------------|----------------------|----------------------------------------------------------------------------------------------------|--|--|
| Batch Transactions Beneral Journal Entries                                                                                                    |                      |                                                                                                    |  |  |
| + Payroll                                                                                                    | Sales                | No                                                                                                    |  |  |
| - Periodic                                                                                                    | Process Payroll      | No                                                                                                    |  |  |
| Purchases                                                                                                    | Payables             | Yes                                                                                                    |  |  |
| Pay Invoices Due Pay Invoices Due Pay Invoices Due Part Checks/Invoices Vendor Invoices(A/P) Sales Apply Oustomer Deposits Print Checks/Invoices Print Checks/Invoices Transaction Search Reports Reports | Public               | No                                                                                                    |  |  |
|                                                                                                    |                      |                                                                                                    |  |  |

- 2. Select the menu selection and function from the left-side of the **Security Policy Assignment** screen.
- 3. For All**User Groups** on the right-side of the **Security Policy Assignment** screen, under **Allow Access** select **Yes** to grant access or select **No** to deny access.

Note: If all items in a menu group will have the same access rights, set the access rights on the highest level (for example; Purchases). If the access rights within a menu group will differ, set the rights on each specific menu (for example, Pay Invoices Due, Payments, etc).

 Some menu groups allow you to specify add/delete/edit/view/void, etc. security policies. For ALL User Groups on the right-side of the Security Policy Assignment screen, under Allow Access select Yes to grant access or select No to deny access.

| Fixed Asset Adjustments Wizard                                                              |                                                                                                    | ×   |
|---------------------------------------------------------------------------------------------|----------------------------------------------------------------------------------------------------|-----|
| •                                                                                           |                                                                                                    |     |
| No Fixed Assets found.                                                                      |                                                                                                    |     |
| There are no fixed assets define<br>depreciated assets, then these v<br>accomplishing this. | d in this database. If you have not depreciated assets before, you do not need to run this wizard. If you previou<br>ill need to be converted to fixed assets on the accounts maintenance form. Rease see help for details on | sly |
|                                                                                             |                                                                                                    |     |
|                                                                                             |                                                                                                    |     |
|                                                                                             |                                                                                                    |     |
|                                                                                             |                                                                                                    |     |
|                                                                                             |                                                                                                    |     |
|                                                                                             | Next > Care                                                                                                    | cel |

5. Click Save after all security policy assignments have been set.

## Frequently Asked Questions

#### Q: Can a user change their own password?

A: Yes. Select File > Security > Change Password. Then specify the old and new password. If Password Security Options have been setup, the password will be validated when saved. The user will be notified if the password does not meet the requirements.

# Q: A user tried to login multiple times with the wrong password and now their account is disabled/locked. Is there a way to enable it again?

**A:** Yes. Login as the Administrator. Then select **File > Security > Database Users**. Right-click on the locked user and select **Enable User**.

#### Q: Is there a way to see when a user last changed their password?

A: Yes, we have a report available that species password changes. Select **Reports > Reports > Audit Reports > Passwords** Changed.

#### Q: If a user forgot their password, how can I reset it?

A: Yes. Login as the Administrator. Then select **File > Security > Database Users**. Right-click on the locked user and select **Set Password**.